*Warsztaty online pt. "Jak pracować z uczniem z wykorzystaniem(…)". J. Dorożko, WMODN w Elblągu, 2020 r.*

## Udostępnianie mikrofonu i kamery w Windows 10

Zanim skorzystasz z mikrofonu w czacie głosowym i kamery w wideorozmowie, prawdopodobnie trzeba będzie pozwolić aplikacji na dostęp do twojego mikrofonu i kamery.

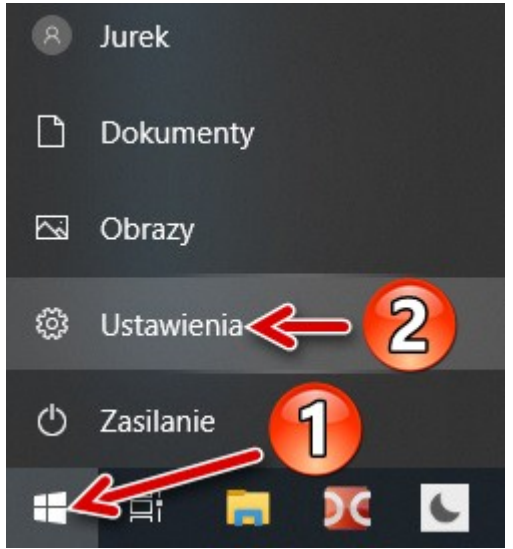

*Ilustracja 1: Przejście do ustawień.*

Na początek kliknij przycisk menu (1), następnie "Ustawienia" (2) (Ilustracja 1)

Na nowym ekranie (Ilustracja 2) odszukaj pozycję "Prywatność" (4) i kliknij ją.

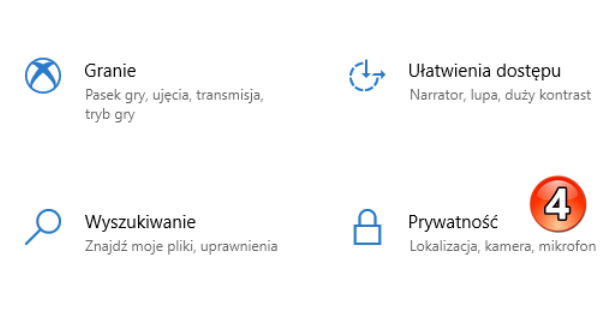

*Ilustracja 2: Przejście do ustawień prywatności.*

Po lewej stronie (Ilustracja 3) zobaczysz pozycję "Kamera" (5). Kliknij ją i po prawej stronie ustaw

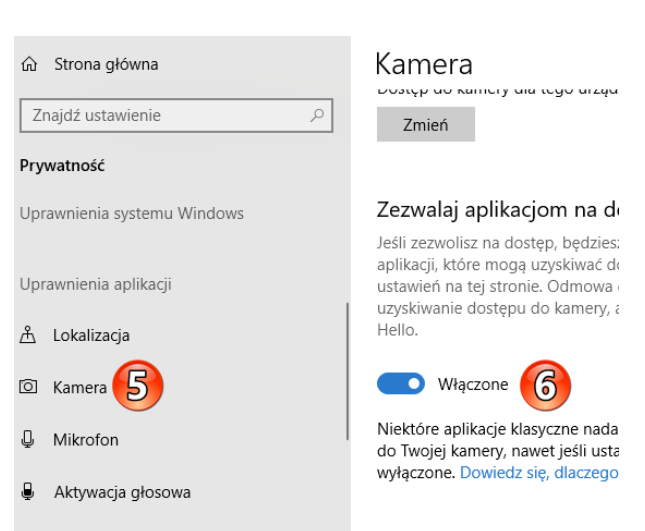

#### *Ilustracja 3: Ustawienia dostępu kamery i mikrofonu.*

przełącznik "Zezwalaj aplikacjom na dostęp do swojej kamery" na "Włączone" (6). To samo powtórz dla pozycji pod kamerą ("Mikrofon").

Bardzo prawdopodobne, że oba przełączniki były w pozycji "Włączone", wówczas po prostu niczego nie zmieniasz.

*Warsztaty online pt. "Jak pracować z uczniem z wykorzystaniem(…)". J. Dorożko, WMODN w Elblągu, 2020 r.*

# Jak sprawdzić, czy mikrofon i kamera działają w przeglądarce internetowej?

Poniższa procedura przyda się, aby zminimalizować ryzyko problemów technicznych już podczas pierwszych zajęć online. Warto przesłać ją uczniom jeszcze przed spotkaniem.

Dzięki poniższym krokom dowiemy się, czy nasz mikrofon i kamerę będziemy mogli wykorzystać w nauczaniu online.

#### **Test mikrofonu**

W pasku adresu przeglądarki przechodzimy pod adres [www.onlinemictest.com.](https://www.onlinemictest.com/)

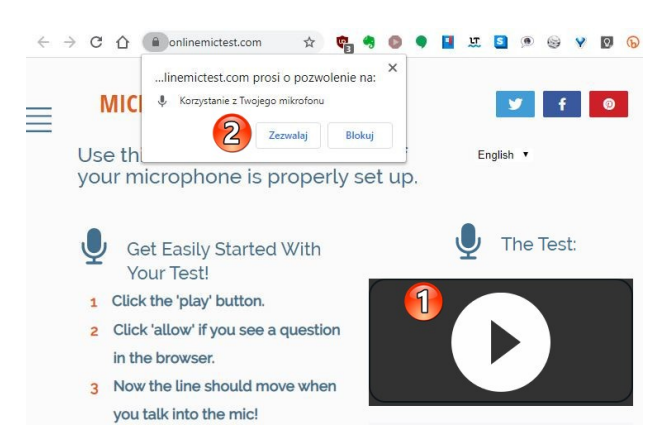

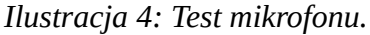

Klikamy na polu play (1) i potwierdzamy komunikat, wybierając "Zezwalaj" w okienku, które pokaże się przy pasku adresu.

Możemy teraz sprawdzić, czy mikrofon reaguje na dźwięki. W polu testu (1) powinien pojawić się dynamiczny wykres obrazujący dochodzący sygnał.

### **Test kamery**

W pasku adresu przeglądarki przechodzimy pod adres [www.onlinemictest.com/webcam](https://www.onlinemictest.com/webcam-test/)[test/.](https://www.onlinemictest.com/webcam-test/)

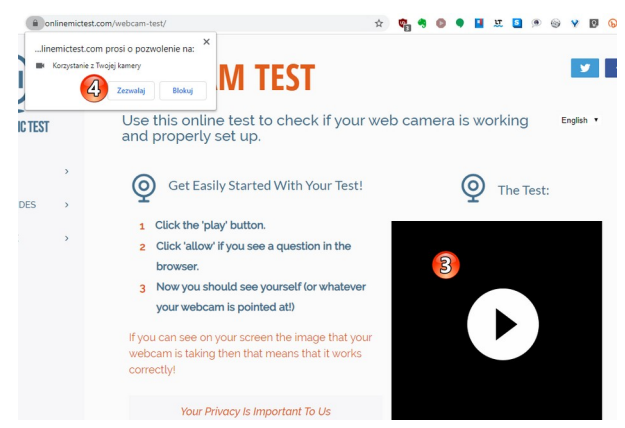

*Ilustracja 5: Test kamery.*

Podobnie jak wcześniej klikamy pole play (3), a w okienku z komunikatem (4) wybieramy "Zezwalaj" (Ilustracja 5).

Jeżeli wszystko poszło zgodnie z planem, przy naszej kamerze w laptopie (komputerze) powinna zacząć świecić się dioda, a w oknie testu wyświetlić się obraz.

W razie problemów proszę sprawdzić jeszcze raz ustawienia z poprzedniej strony lub poprosić o pomoc znajomego.

**Uwaga!** Niedziałająca kamera nie wyklucza z udziału w zajęciach, natomiast w przypadku problemów z mikrofonem już tak. Należy również mieć pewność, że nasz komputer nie ma problemów z odtwarzaniem dźwięku.

Idealnym rozwiązaniem w przypadku dźwięku jest zestaw słuchawkowy (może być od smartfona).